## **OLLI at UK – Zoom Host Procedures**

Go to your UK Zoom account at **<https://uky.zoom.us/>**, then do the following:

## **Assigning Alternative Host**

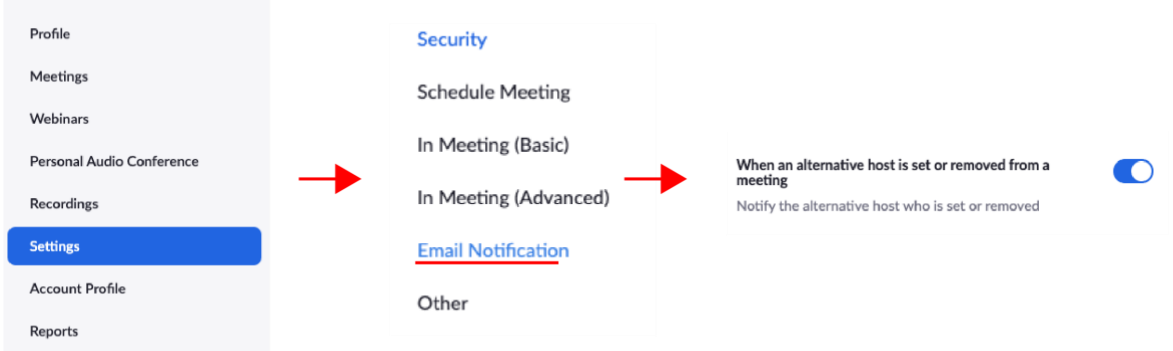

- 1. Click on Settings in the menu in the far left.
- 2. From the setting sub-menu, click on Email Notifications.
- 3. Turn On "When an alternative host is set or removed from a meeting". Please note that the Alternative Host must have a UK licensed Zoom account.

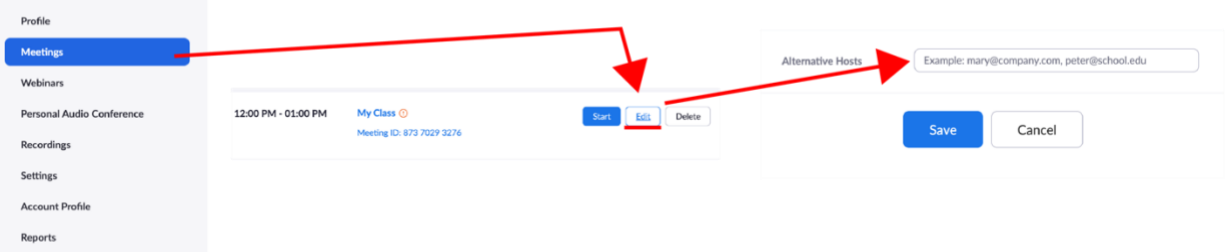

- 4. Click on Meetings in the menu in the far left.
- 5. Hover over the meeting you want to add an Alternative Host to, then on the right, click the Edit button.
- 6. Scroll down to the very bottom of the page to access the Alternative Hosts box. Type in the UK Zoom associated email address in the box (the person you are assigning as the Alternative Host will need to send this to you). Then click the Save button. The Alternative Host you assigned will receive an email with their own link to begin and Host the meeting on their own. (more information on Alternative Hosts: <https://support.zoom.us/hc/en-us/articles/208220166-Alternative-host> )

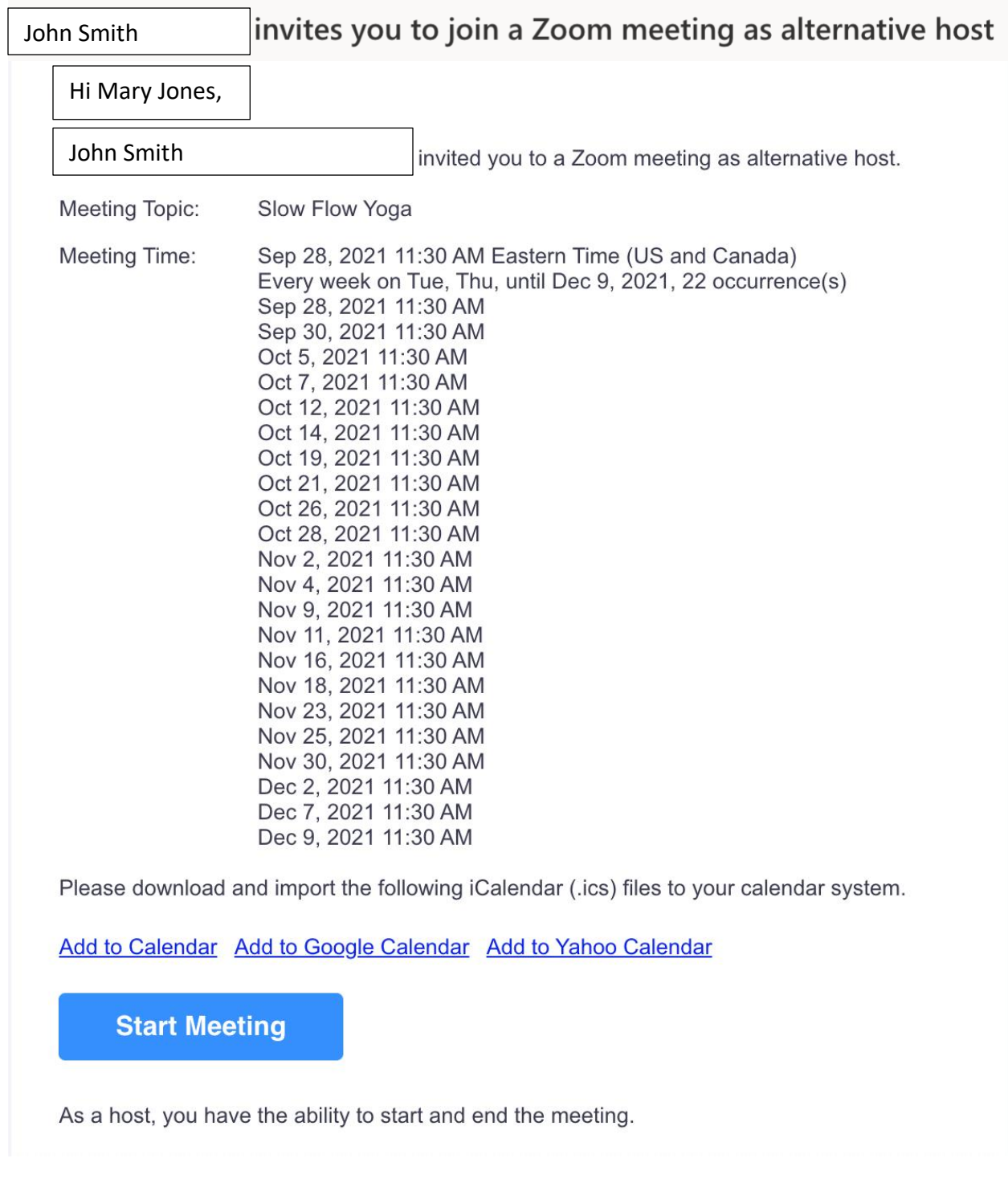

## **Email Example (this is what the alternative host will receive)**